# CPU Module for MP2200 Machine Controller CPU-02 Module (Model: JAPMC - CP2210)

# Guide for Connections and **Operations**

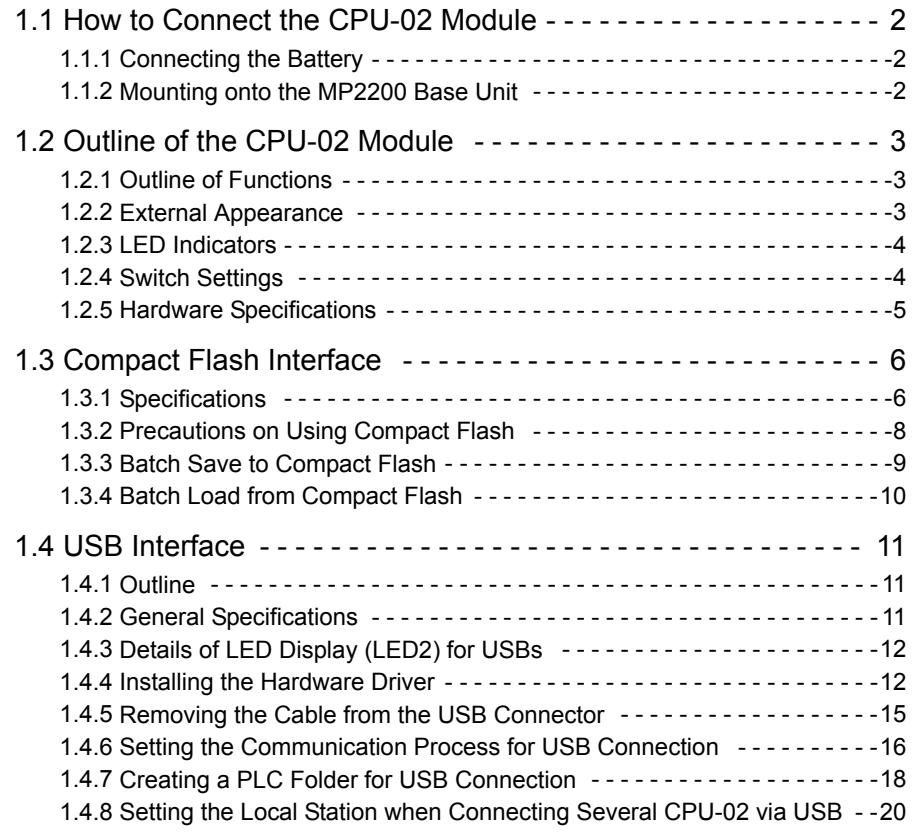

- This instruction manual is a supplement to the MP2200 User's Manual (manual no: SIEPC88070014), and will be included in the user's manual itself in the next revision of the user's manual.
- This instruction manual may be revised without notice.
- Be sure to read the Safety Precautions in the MP2200 User's Manual before reading this manual.
- This product contains AVE-files from ACCESS Co., Ltd. Copyright (C) 2000-2003 ACCESS Co.,Ltd.
- CompactFlashTM is the registered trademark of SanDisk Corporation, USA and the CompactFlash™ Association (CFA) has been licensed.

# <span id="page-1-0"></span>1.1 How to Connect the CPU-02 Module

### <span id="page-1-1"></span>1.1.1 Connecting the Battery

One lithium battery (model: JZSP-BA01) for data backup is included with the CPU-02 module. Attach this battery to the battery box in the MP2200 base unit.

- A CAUTION
- Do not touch the battery electrodes. Failure to observe this caution may result in destruction because of static electricity.
- **1.** Insert a coin or another flat object into the notch on the side of the battery's cover on the MP2200 base unit. Pry open the cover and remove it.

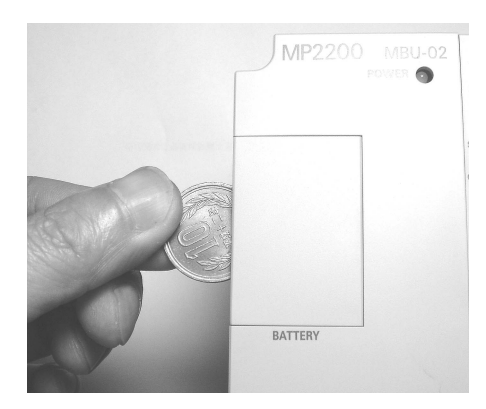

**2.** Insert the battery connector into the connector, and place the battery into the box.

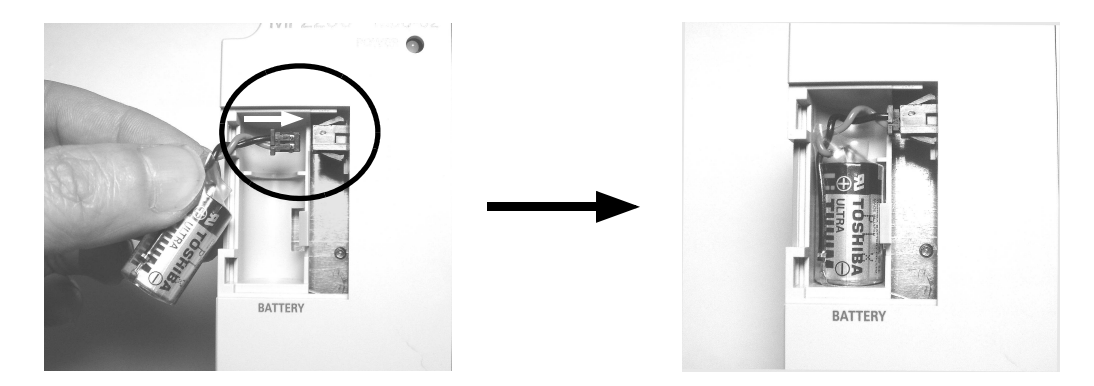

**3.** Reattach the cover.

### <span id="page-1-2"></span>1.1.2 Mounting onto the MP2200 Base Unit

For details on mounting the CPU-02 module on the MP2200 base unit, refer to *5.1.2 Replacing and Adding Option Modules* in the Machine Controller MP2200 User's Manual (manual no.: SIEPC88070014).

## <span id="page-2-0"></span>1.2 Outline of the CPU-02 Module

### <span id="page-2-1"></span>1.2.1 Outline of Functions

The CPU-02 module is used exclusively for the MP2200, and the CPU-02 has been developed as a higher level of CPU-01 module. In addition to the expansion of the user memory, the CPU-02 module is highly generalized, and has one Compact Flash port and one USB port.

The Compact Flash already in the CF (Compact Flash) slot can be used to back up applications directly without going through the MPE720 to save them as a batch. Also, applications can be loaded from the Compact Flash directly to the CPU in a batch load.

The USB connector has only one channel, which works as a port only for the MPE720. With a USB hub, several CPU-02 modules can be controlled with one personal computer (MPE720).

MPE720 version 5.31B or higher.

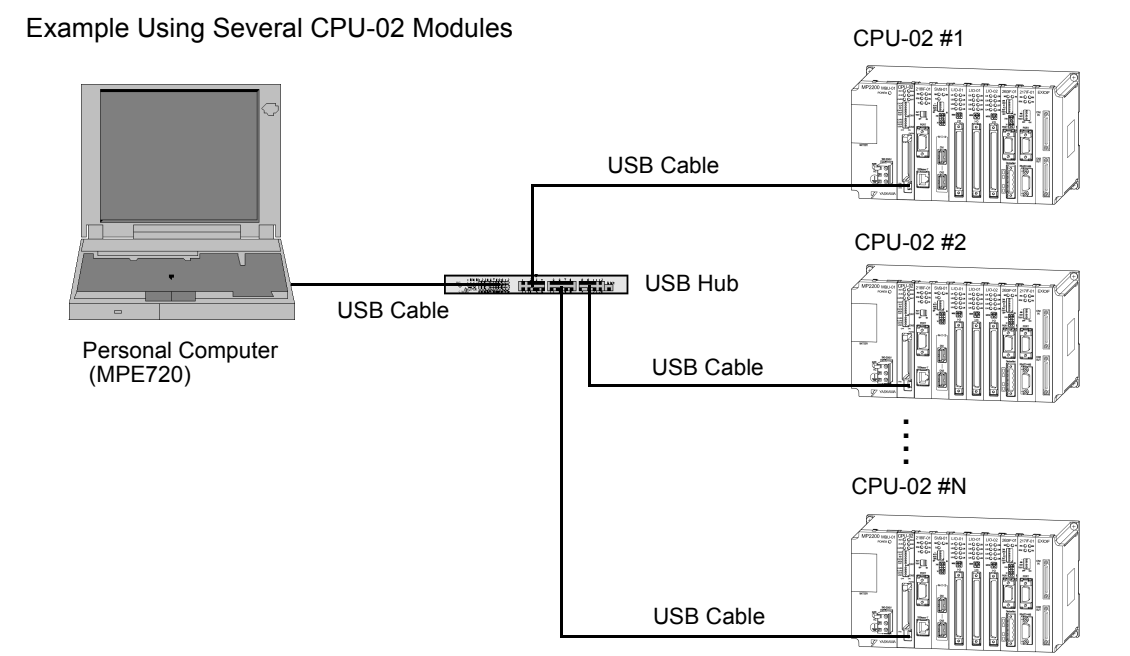

### <span id="page-2-2"></span>1.2.2 External Appearance

The following figure shows the external appearance of the CPU-02 Module.

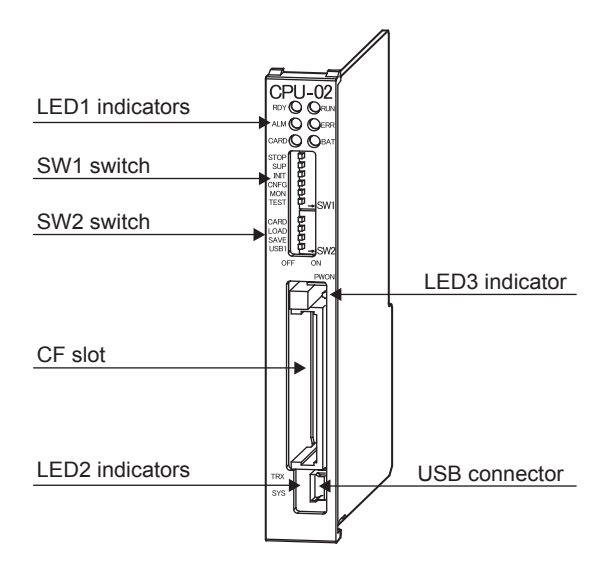

A dummy card is inserted in the Compact Flash (CF) slot to prevent dust from entering before shipment.

### <span id="page-3-0"></span>1.2.3 LED Indicators

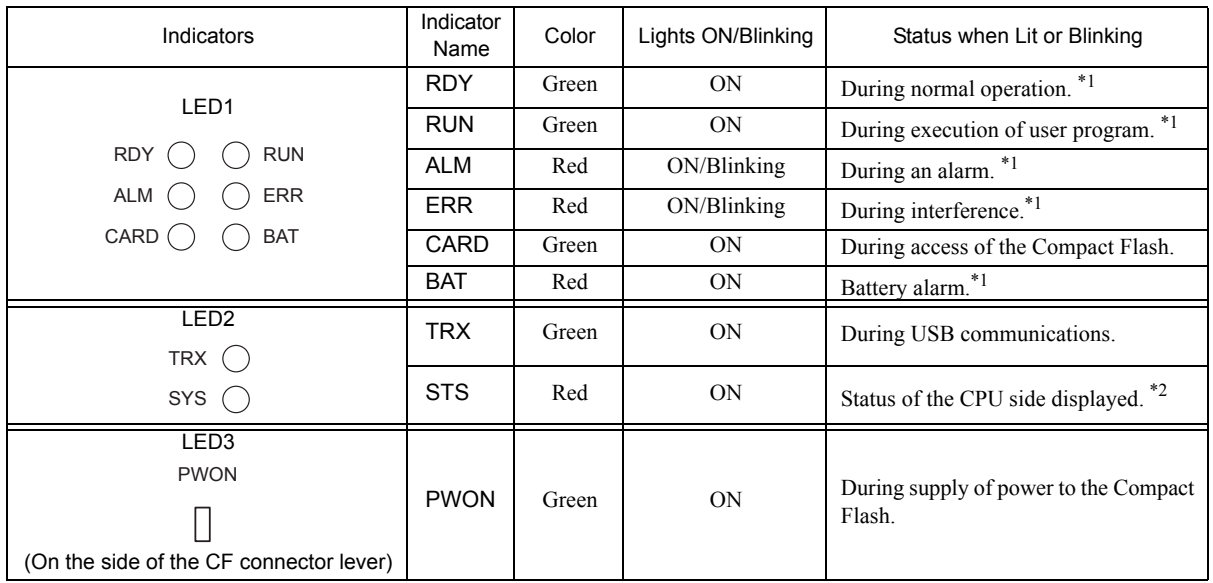

The following table shows the status and the meaning of the CPU-02 Module indicators (LEDs).

\* 1. For details of the LED displays, refer to *8.1.3 (2) Indicator* of the MP2200 User's Manual (manual no.: SIEPC88070014).

\* 2. For details of the LED displays, refer to *[1.4.3 Details of LED Display \(LED2\) for USBs](#page-11-0)* for USB in this manual.

### <span id="page-3-1"></span>1.2.4 Switch Settings

The setting of the CPU-02 module switches (SW1 and SW2) are described here.

### ( 1 ) SW1

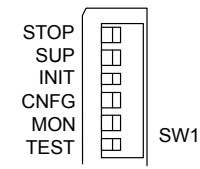

The SW1 switch is used to set the operational conditions for the CPU-02 module when the power supply is turned ON.

Before turning ON the power supply, set this switch. Any settings made after the power supply is turned ON are invalid.

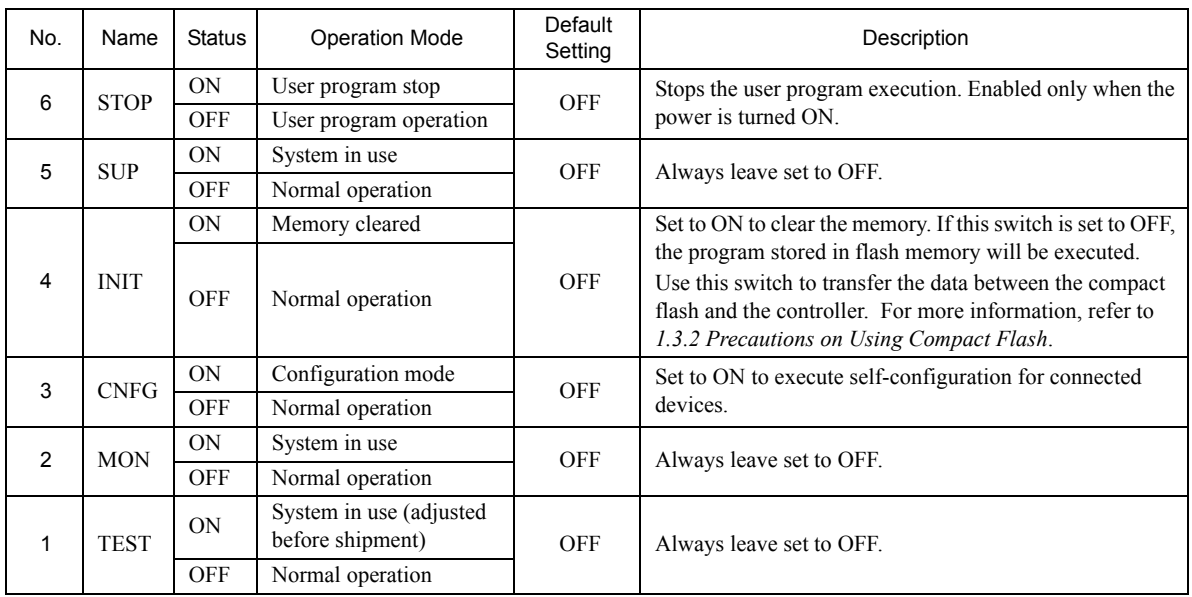

### ( 2 ) SW2

The SW2 switch is used to set the operational conditions for the CF slot and the USB connector.

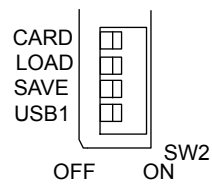

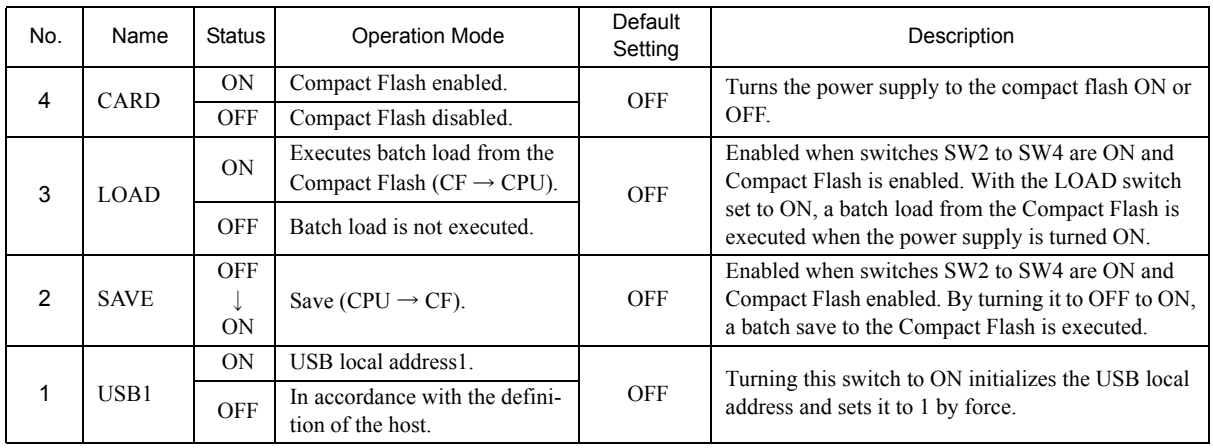

## <span id="page-4-0"></span>1.2.5 Hardware Specifications

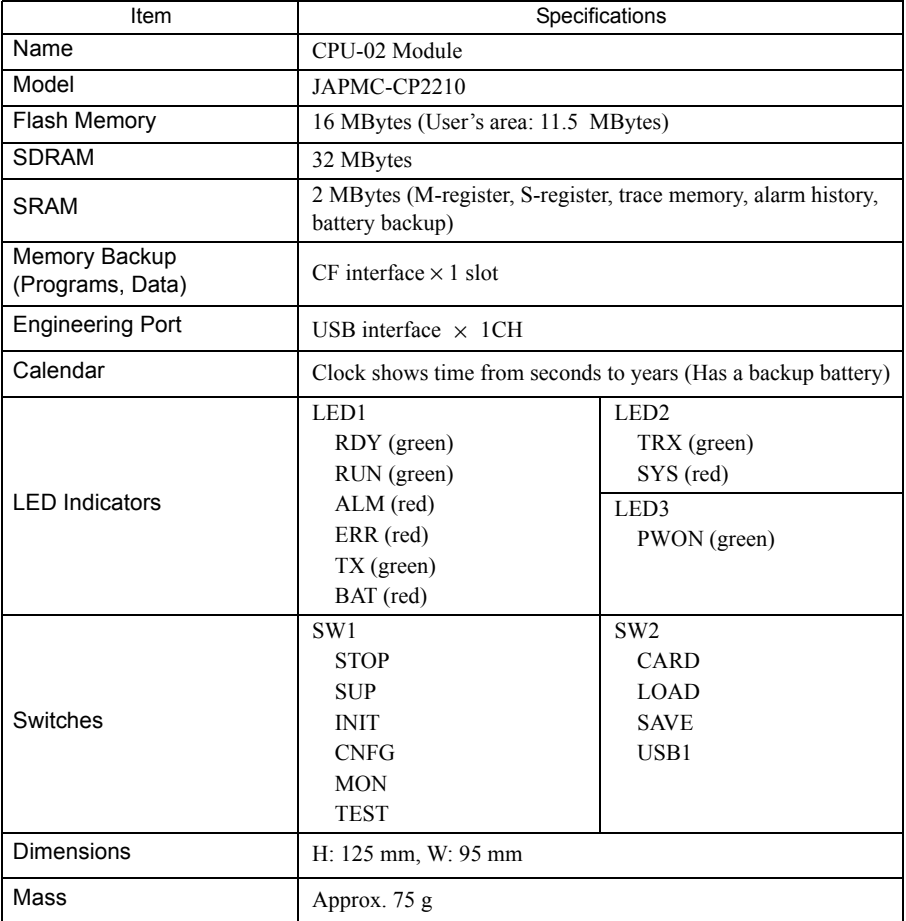

 For the general specifications such as hardware specifications and PLC function specifications, refer to *4.1 General Specifications* of the MP2200 User's Manual (manual no.: SIEPC88070014).

# <span id="page-5-0"></span>1.3 Compact Flash Interface

The specifications of the Compact Flash are described here.

### <span id="page-5-1"></span>1.3.1 Specifications

### ( 1 ) The Compact Flash Slot (CF Slot)

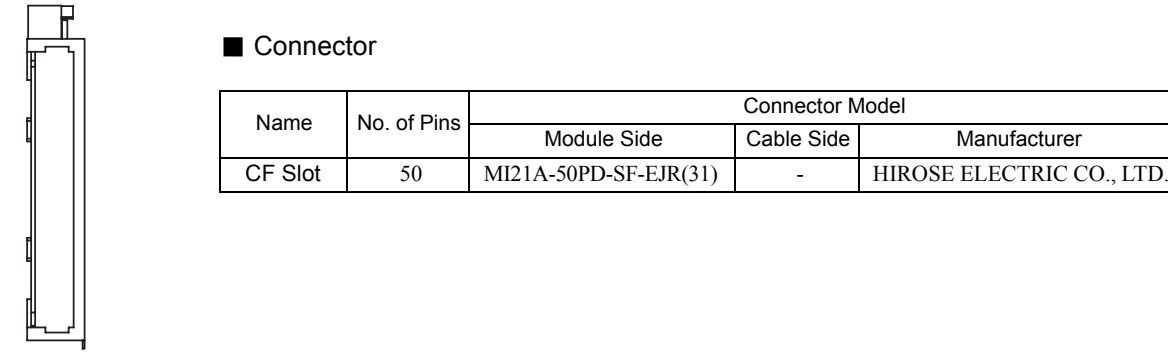

CF Slot (Without Compact Flash)

### ( 2 ) General Specifications

The following table shows the general specifications of the Compact Flash interface.

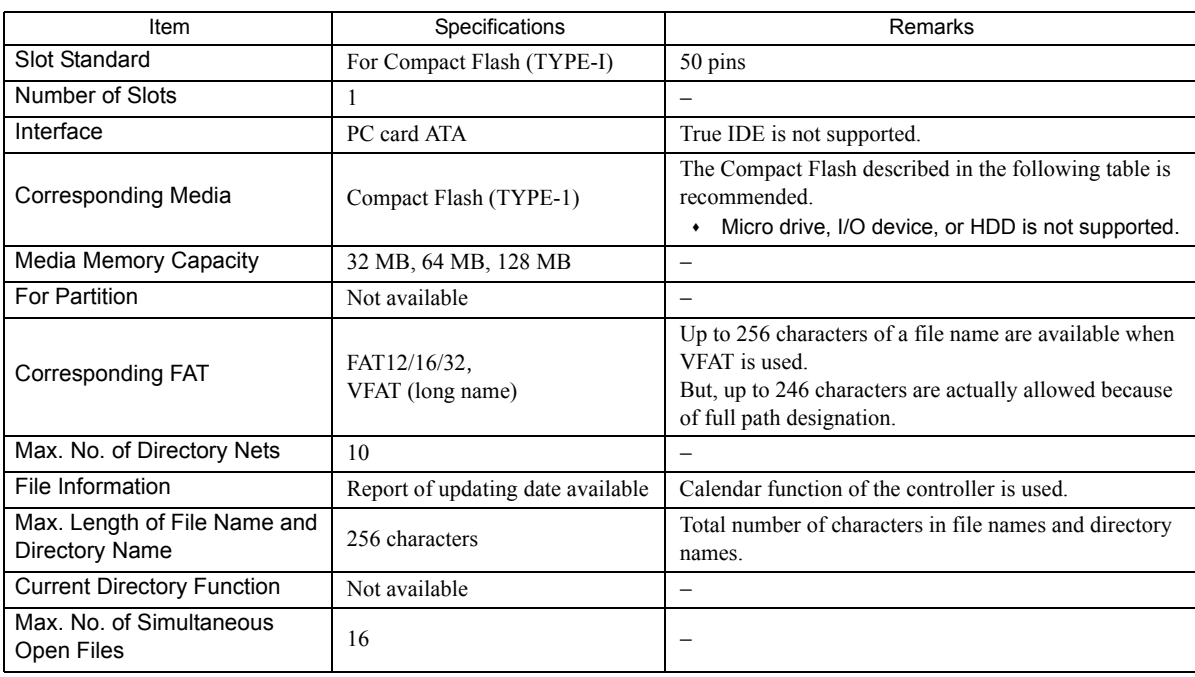

#### ■ Recommended Compact Flash / Adapter (Available from YASKAWA)

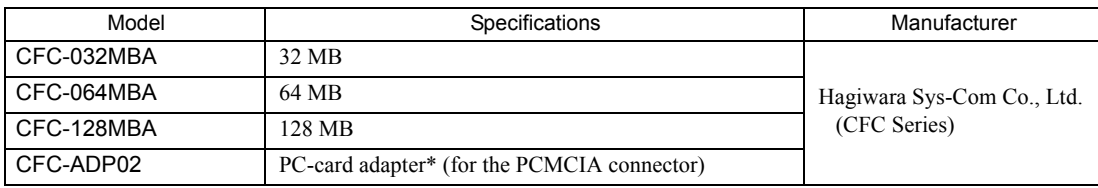

Use a PC-card type adapter when the Compact Flash is used with a personal computer. By mounting the Compact Flash on a PC-card adapter, it can be used as a PC-Card Type-II Flash Card. ■ Operation Confirmed Compact Flash (Available from an electronics shop)

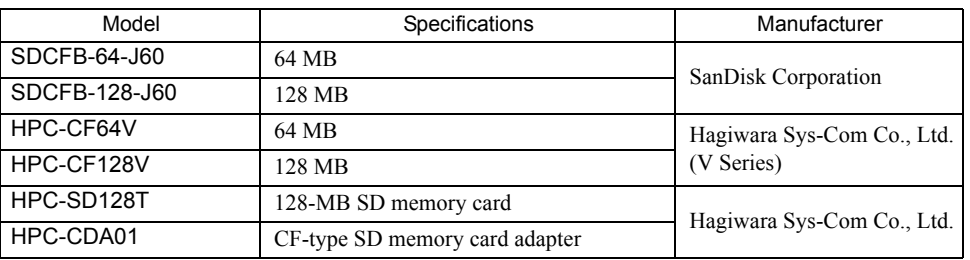

### ( 3 ) Functions

The following table shows the specifications of the functions for the Compact Flash interface.

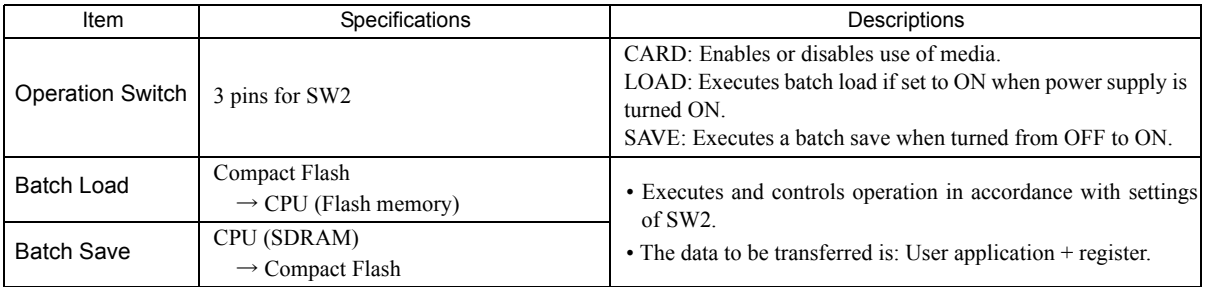

### <span id="page-6-0"></span>( 4 ) CF-Related System Registers

The following table shows the specifications of the system register related to the Compact Flash interface.

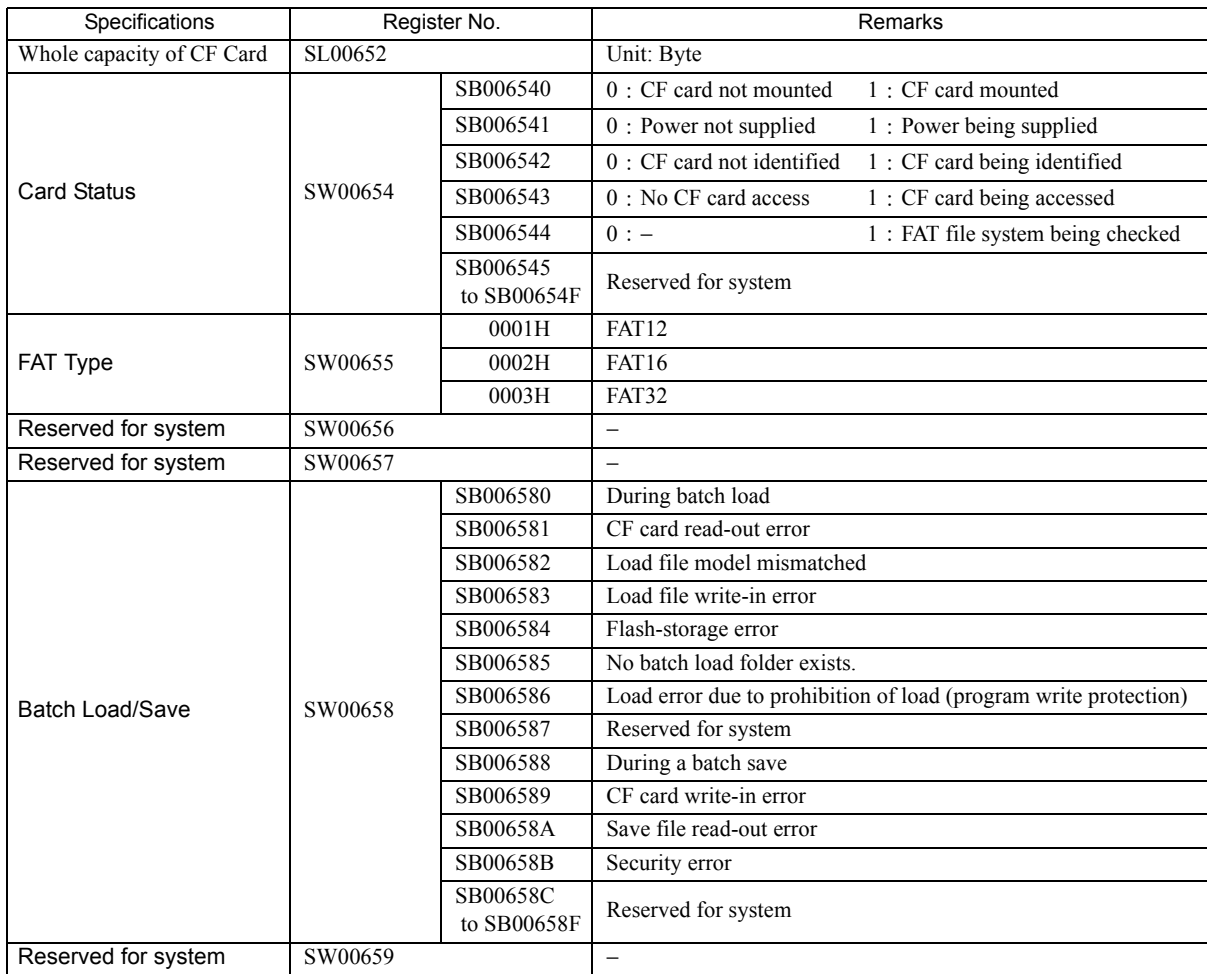

### <span id="page-7-0"></span>1.3.2 Precautions on Using Compact Flash

Pay attention to the following points when using the Compact Flash.

#### ■ Removing and Reattaching the Compact Flash

Before removing or inserting the Compact Flash, turn the switches SW2 to SW4 (CARD) to OFF, and confirm that the CARD and PWON LED indicator lamps are unlit.

If the Compact Flash is removed or inserted while these LED indicator lamps are lit, the data stored in the Compact Flash may be damaged.

#### ■ Formatting the Compact Flash

Format the Compact Flash in Windows 2000 or Windows XP. The CPU-02 cannot be used to format the Compact Flash.

The Compact Flash that can be purchased from YASKAWA has already been formatted.

#### ■ FAT Check and Restoration of Compact Flash

If the Compact Flash is removed or if the power supply is turned OFF while accessing with the CARD LED indicator lamp lit, the FAT in the Compact Flash may be damaged.

The CPU-02 checks the FAT when SW2-4 (CARD) is turned ON and attempt to restore the data if the FAT is damaged. At this time, the CARD LED indicator lamp lights and goes out repeatedly because the Compact Flash is accessed automatically. However, this is not a failure.

It may take 10 minutes or more to restore the FAT. If in a hurry, forcibly remove the Compact Flash and run an error check on the personal computer to restore it.

#### ■ INIT Switch Setting and Transfer of Registers M, S, I, and O

The following table shows registers M, S, I, and O to be transferred between the Compact Flash and the controller

according to the status of the INIT switch for the SW1 switch.

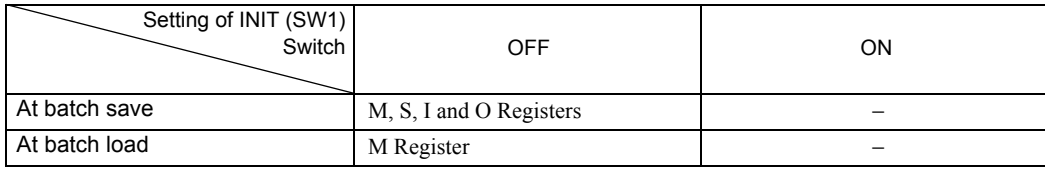

S, I, and O registers are not transferred in a batch load, so the INIT setting is ignored.

 Any registers other than M, S, I, and O registers are transferred either in a batch save or a batch load ignoring the INIT setting.

### <span id="page-8-0"></span>1.3.3 Batch Save to Compact Flash

By using the DIP switches, the batch save function of the CPU-02 module saves the user application data on the RAM at one time into the specified folder and file, \MP\_BKUP\BACKUP, of the Compact Flash without going through the MPE720.

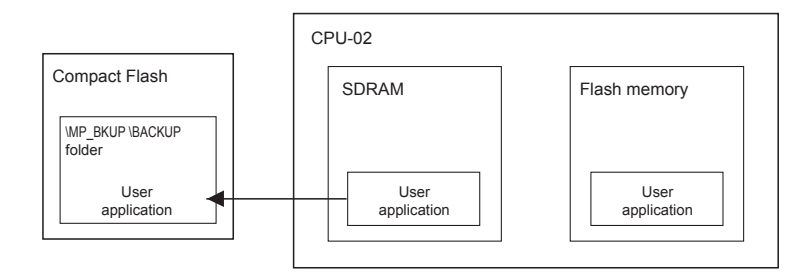

- If data in the Compact Flash has already been saved in a batch or another written in from the MPE720, it is cleared when a batch is saved.
- A batch load is not possible if a motion register is used for trace definition and if the relevant motion module is not defined or not mounted.
- The security function is not provided for program transfers with the Compact Flash in the CPU software (version 2.41). The security function will be made available in April, 2005.

The procedure of batch save to the Compact Flash is as follows:

- **1.** Confirm that the CARD, LOAD and SAVE of the CPU-02 module's SW2 are set to OFF.
- **2.** Insert the formatted Compact Flash into the CF slot on the CPU-02 module with the power supply ON.

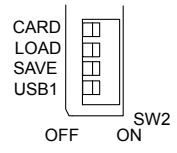

**3.** Turn the CARD switch to ON.

The PWON LED indicator lamp lights up.

**4.** Turn the SAVE switch to ON.

The batch save starts, and the CARD LED indicator lamp lights up. When a batch save is completed, the CARD LED indicator lamp goes out.

 If fails, the ALM LED indicator lamp lights up, and the error is reported to the system register SW00658. Refer to *[1.3.1\( 4 \) CF-Related System Registers](#page-6-0)*.

Executing batch save again or restarting the MP2200 extinguish the ALM LED indictor lamp.

#### ■ How to Input the Data from the Compact Flash to the MPE720

How to store the applications that are saved as a batch to the Compact Flash, into the MPE720 (Ver. 5.3B or later) is as follows:

- **1.** Log on off-line and open the PLC folder where the data is saved as a batch.
- **2.** Select File Transfer Other From CF Card to MPE720(S).

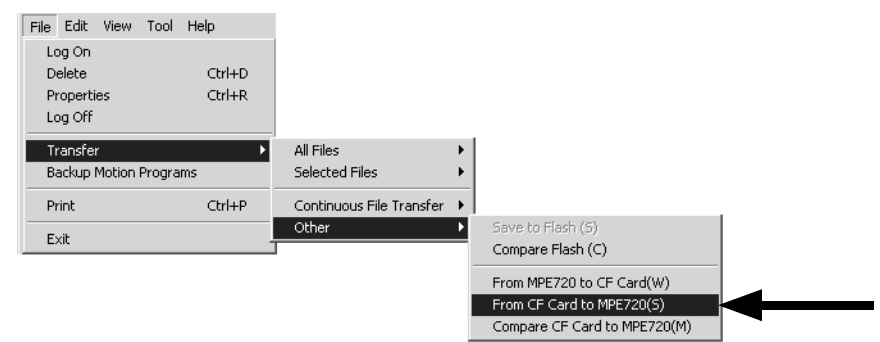

**3.** Click the Change button of the source. Type the drive name of the Compact Flash, \MP\_BKUP\BACKUP, for the source, and click the OK button.

The data is transferred to the MPE720.

• If \MP\_BKUP\BACKUP is copied to other folder in another drive after a batch save to the Compact Flash, the source folder can be specified.

#### ■ Writing in from the MPE720 to the Compact Flash

Although data can be written into the Compact Flash \*, only the data that is dumped simultaneously from the controller can be written. If data that is created or edited off-line is written in to the Compact Flash, an error may occur in a batch load.

\* For "From CF Card to MPE720" and "Compare CF Card to MPE720," refer to the menu display on the bottom of the previous page.

#### <span id="page-9-0"></span>1.3.4 Batch Load from Compact Flash

By using only the DIP switches, you can use the batch load function of the CPU-02 module to read in user application data in the Compact-Flash-specified folder and file, /MP\_BKUP/BACKUP, and also flash-store the data without going through the MPE720.

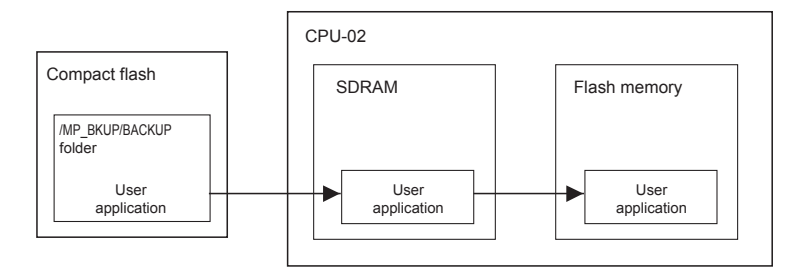

To load data in a batch from the Compact Flash, use the following procedure.

- **1.** Insert the Compact Flash with the backup application data into the CF slot of the CPU-02 module with the power supply OFF.
- **2.** Turn the CARD and LOAD switches in SW2 of the CPU-02 module to ON.

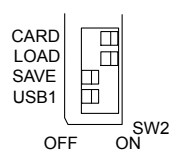

#### **3.** Turn ON the MP2200 power supply.

The PWON LED indicator lamp lights up, and the batch load starts. The CARD LED indicator lamp lights up, and the RUN LED indicator lamp blinks. When all of the data has been succesfully read out from the Compact Flash, the CARD LED indicator lamp turns OFF.

After the data has been successfully saved, the RUN and PWON LED indicator lamps are turned OFF.

- If the batch load fails, the ALM LED indicator lamp lights up and the error is reported to system register SW00658. Refer to *[1.3.1\( 4 \) CF-Related System Registers](#page-6-0)* in this manual. If you restart the MP2200, the ALM LED indictor lamp will turn OFF.
- **4.** Turn OFF the MP2200 power supply.
- **5.** Turn OFF the CARD, LOAD, and INIT switches. Then, turn ON the MP2200 power supply to start from the flash memory.

# <span id="page-10-0"></span>1.4 USB Interface

### <span id="page-10-1"></span>1.4.1 Outline

By connecting a personal computer incorporating the MPE720 directly, or via USB HUB with the CPU-02 by USB, MP2200 controller engineering is possible from the personal computer (MPE720).

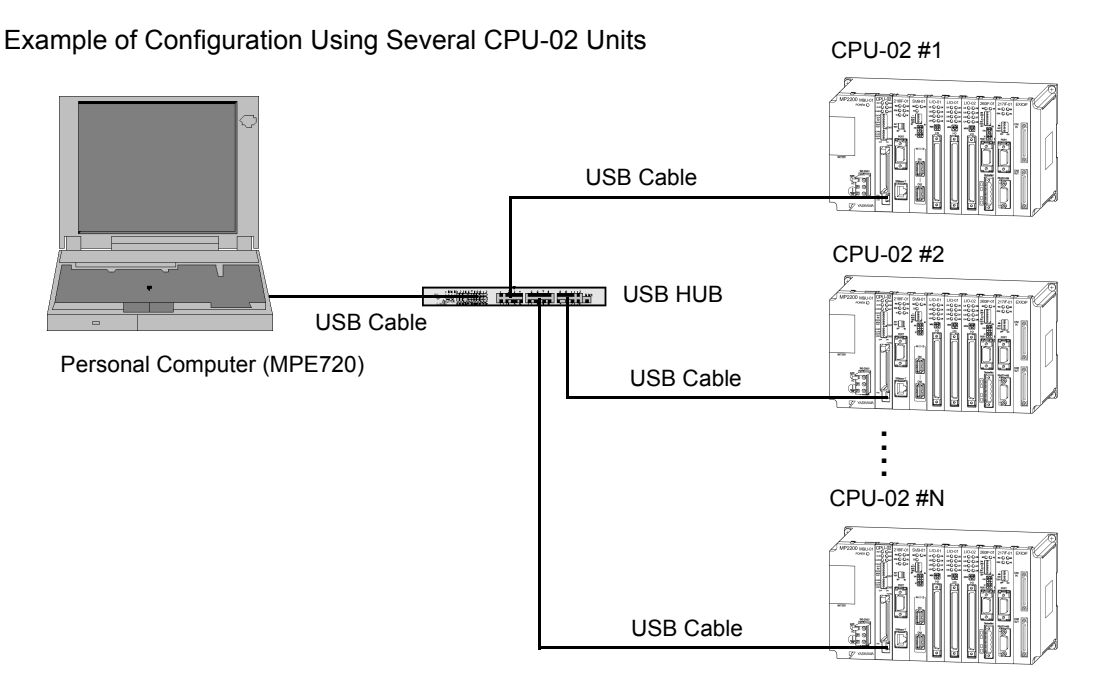

- USB corresponding communication process and exclusive-use device driver must be installed for this function. For the installation method, refer to *[1.4.4 Installing the Hardware Driver](#page-11-1)* in this manual.
- Up to 5 USB HUBs can be connected.

### <span id="page-10-2"></span>1.4.2 General Specifications

The following table describes the general specifications of the USB interface.

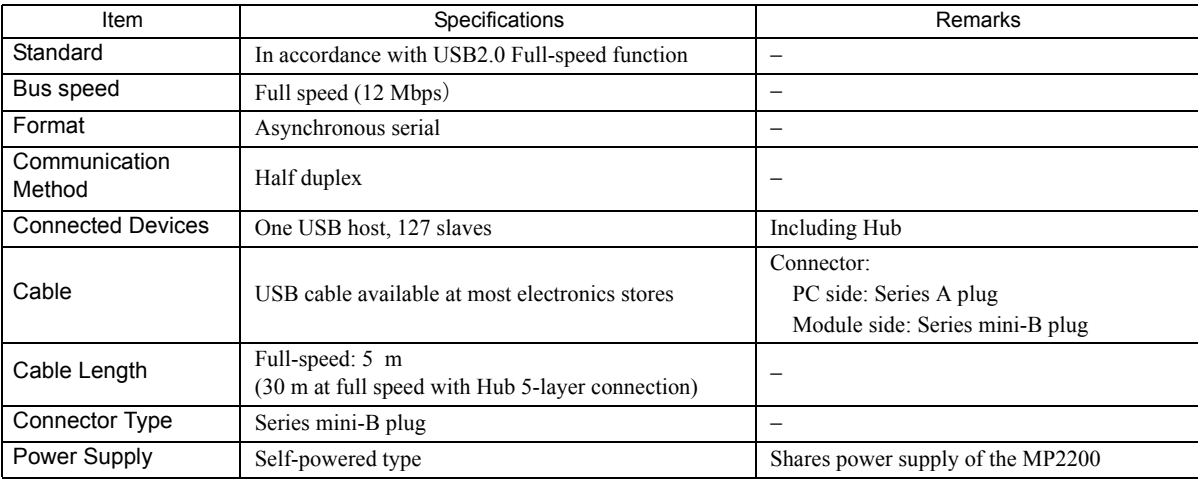

### <span id="page-11-0"></span>1.4.3 Details of LED Display (LED2) for USBs

The following table shows the details of the LED displays (LED2) for USBs.

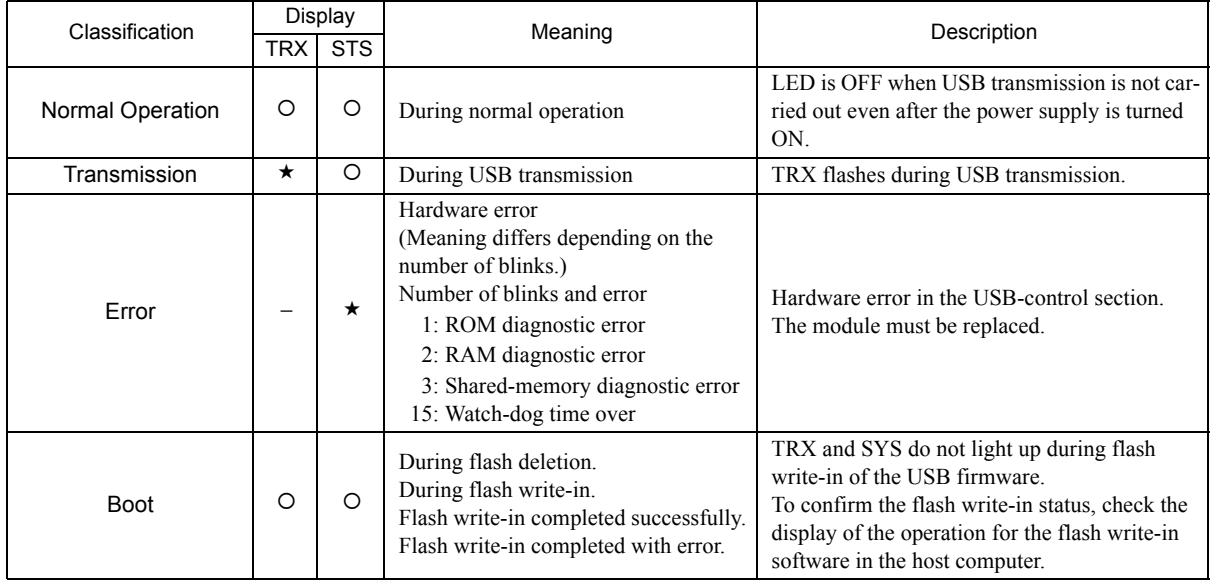

 $\cdot$  O : OFF

 $\bullet$  : ON

: Blinking

− : Undefined

### <span id="page-11-1"></span>1.4.4 Installing the Hardware Driver

Before connecting the MP2200 (CPU-02) the personal computer via a USB for the first time, the USB communications driver for the MP series must be installed. Prepare the setup disc (Ver 5.31B or later) of the MPE720, and install the USB driver as described in this section.

- **1.** Connect the USB port on the CPU-02 module to the USB port on the personal computer with a USB cable (series mini-B), and turn ON the MP2200 power supply.
- **2.** A message "Find New Hardware" is displayed. Click the **NEXT** button.

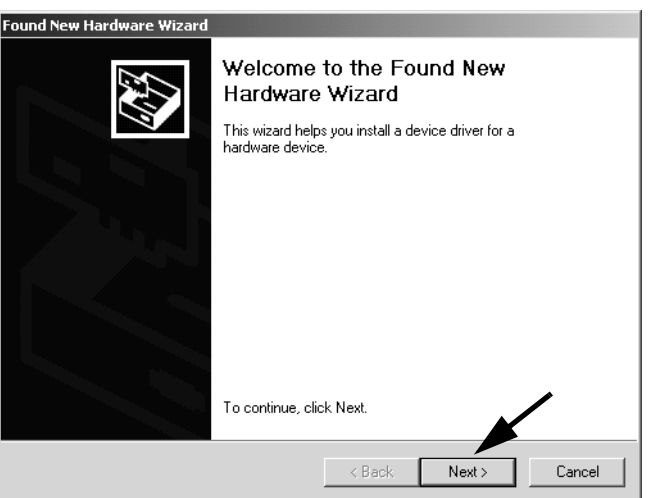

**3.** Select "Display a list of the known drivers for this device so that can choose a specific driver" and click **Next**.

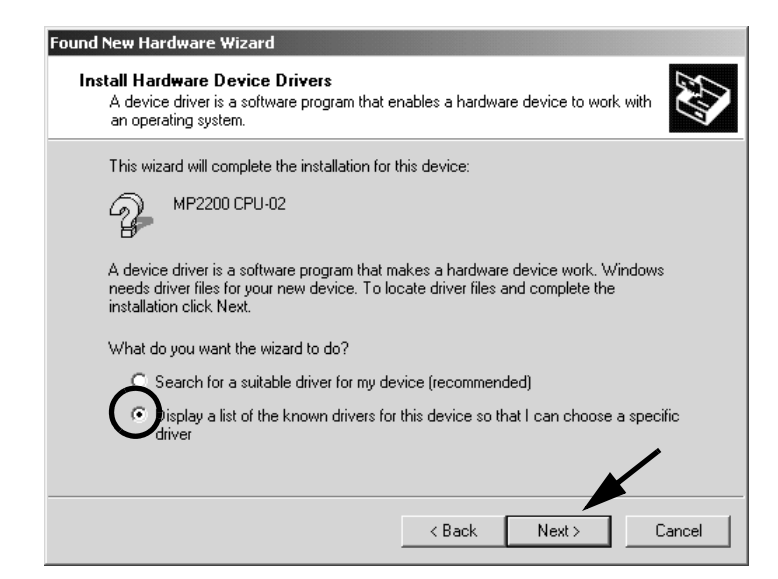

A message appears, asking for the source in which to search for the driver.

- **4.** Insert the MPE720 setup disc to the CD-ROM drive.
- **5.** Check "Search for removable media" and click **Next**.

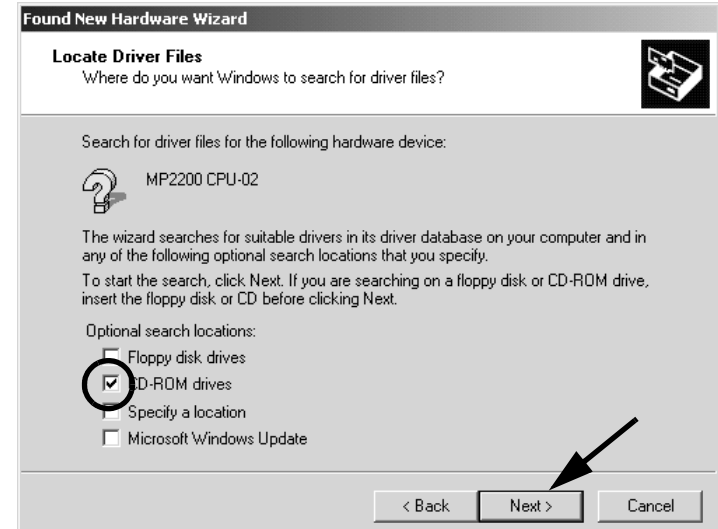

If the driver is found, the search results appear.

**6.** Click the **NEXT** button.

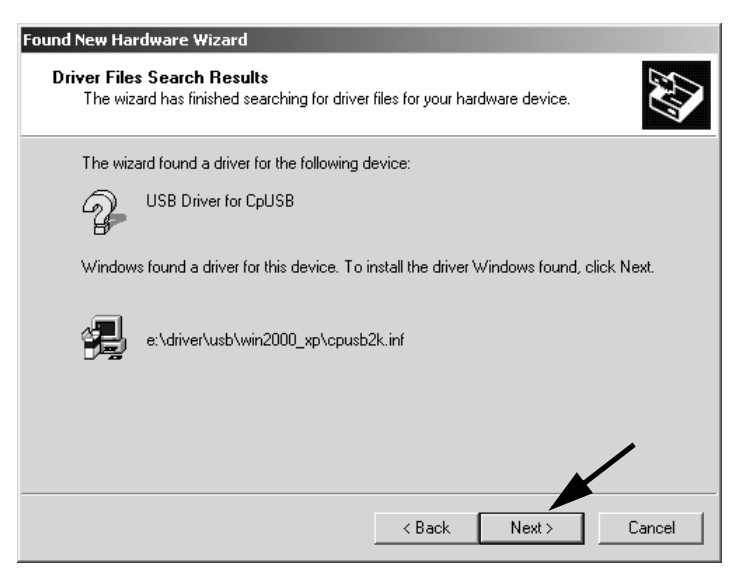

Starts the installation.

**7.** After the driver is successfully installed, click **Finish**.

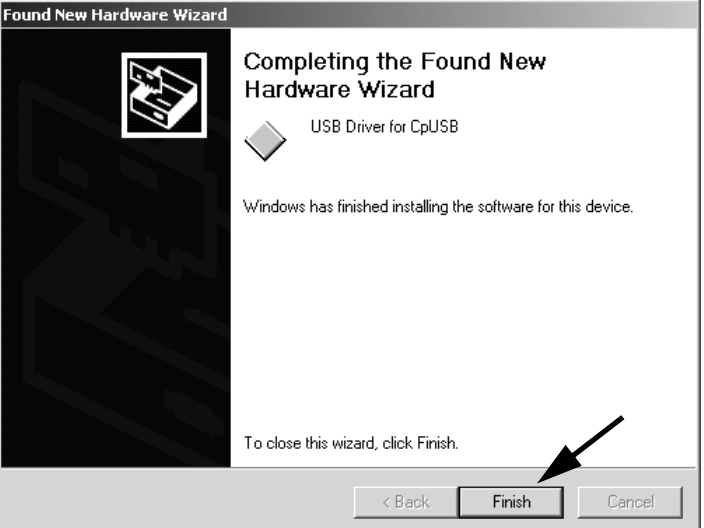

Now, the USB driver for the MP2000 series has been installed.

### <span id="page-14-0"></span>1.4.5 Removing the Cable from the USB Connector

When removing the cable from the USB connector on the personal computer, the USB Hub, or the CPU-02, or turning OFF the MP2200 power supply connected with a USB, perform the following operations to safely undo the connections.

**1.** In the task tray at the lower right of the window, click the icon to remove the device.

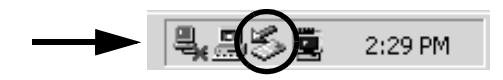

A message "Stop USB Mass Storage Device-Drive (F:)" appears.

#### **2.** Click inside the box.

The connection is cut and a box "The 'USB Mass Storage Device' device can now be safety removed from the system." appears. After this message display, the cable can be safely removed or the MP2200 power supply can be turned OFF.

Click the inside of the pane or **OK** in the dialog box, and the message or dialog box, and the icon for removal disappears.

### <span id="page-15-0"></span>1.4.6 Setting the Communication Process for USB Connection

Make the settings for the USB connection as described in this seciton.

- For any connection-setting methods other than USB, refer to *3.1.6 (3) Setting the Communications Process* of the MP2200 User's Manual (manual number: SIEPC88070014).
- **1.** Open the YE\_Applications folder and double-click the MPE720 icon. Or select MPE720 from the start menu.
	- The procedure differs in accordance with the OS version.

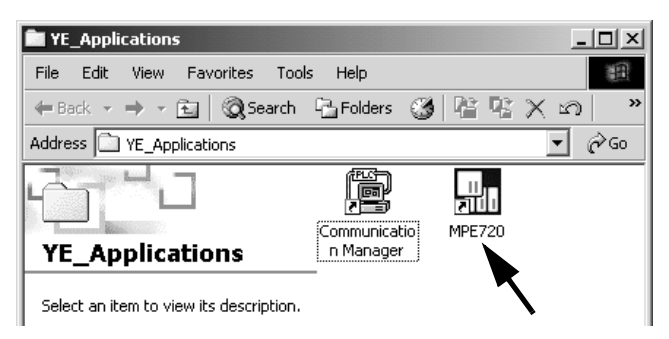

The MPE720 starts up and the File Manager window appears. The communications process icon is displayed at the bottom of the pane.

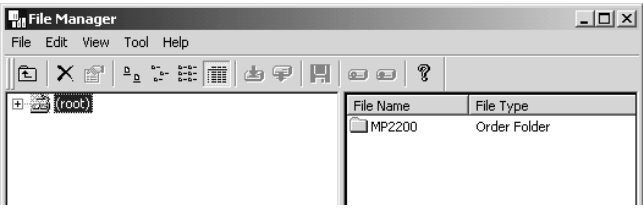

**2.** Double-click the communication process icon in the task tray to view the Communication Manager window.

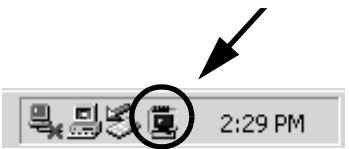

In this example, the USB connection setting is allocated to number 3 of Logical PT in the Communication Manager window.

**3.** Double-click number 3 in the Logical PT column in the Communication Manager window.

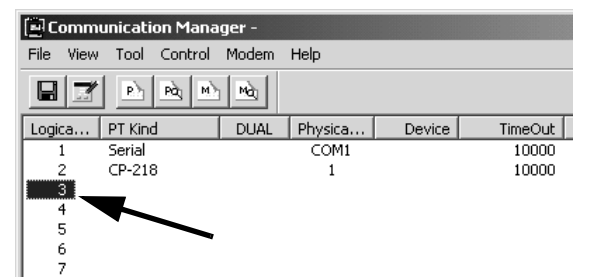

The Logical Port Setting box appears.

**4.** Set Port Kind to USB and do not change the TimeOut setting from the default value of 10,000ms. Then click **OK**.

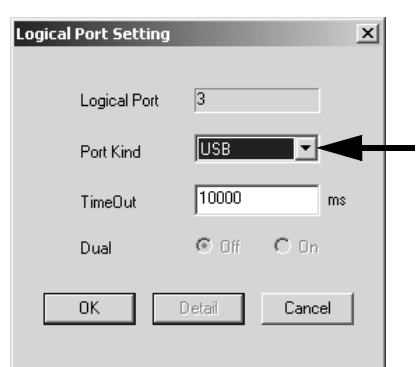

**5.** The Communication Manager window appears again. Confirm that USB is allocated to number 3 of Logical PT.

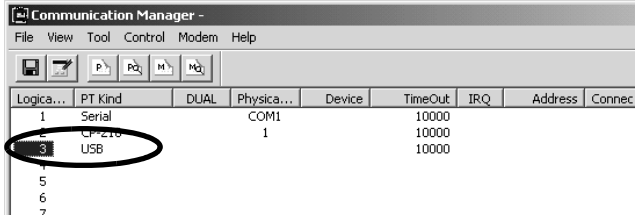

**6.** On the File menu, click Save. A dialog box appears asking if you want to save the communication port settings.

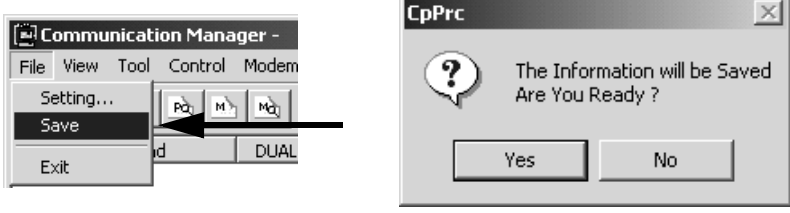

**7.** On the File menu, click Exit to close the Communication Manager window. A dialog box appears asking if you want to quit the Communication Manager.

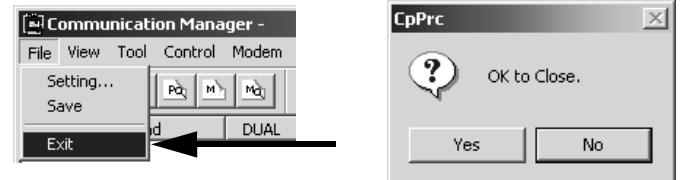

**8.** To restart the Communication Manager, double-click the Communication Manager icon in the YE Applications folder.

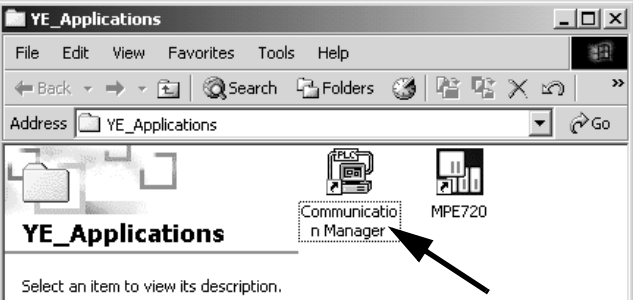

Restarting the "Communication Manager" window validates the setting of the communications process.

### <span id="page-17-0"></span>1.4.7 Creating a PLC Folder for USB Connection

How to create a PLC folder for whose model name the CPU-02 and the local address are specified is as follows. Before creating a PLC folder, create an order file.

- For details on how to make an order file folders, refer to *3.1.6 (4) Creating A Group Folder* and *3.1.6 (5) Creating An Order Folder* of the MP2200 User's Manual (manual number: SIEPC88070014).
- **1.** Select the order folder where a PLC folder is to be created, and right-click it. Point to New Folder and then select Controller Folder.

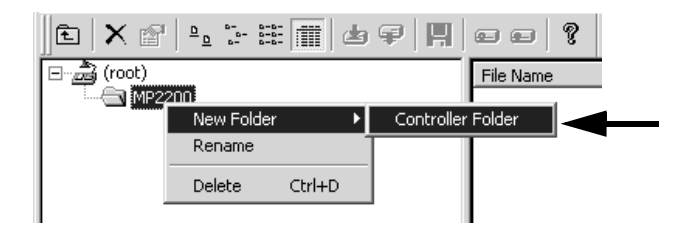

The Controller Configuration box appears.

**2.** In the Controller Name box, type the name of the order folder to be created. The name must be eight alphanumeric characters. Select MP2200-02 as the Controller Type, and then click **OK**.

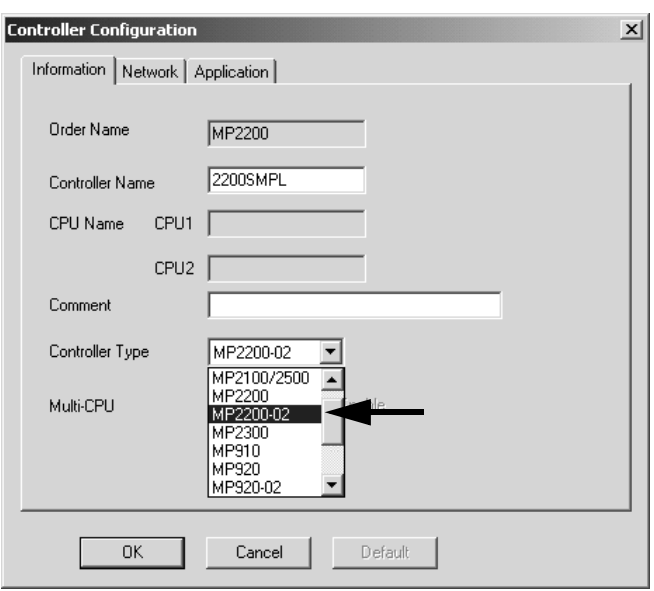

A new PLC folder is created. Click the order folder or the plus sign,  $\boxplus$ , to view the name of the new PLC folder.

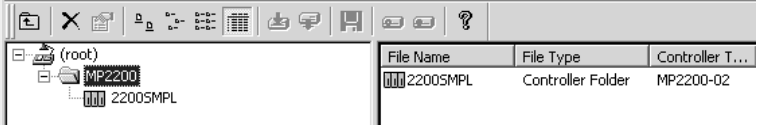

**3.** Right-click the new PLC folder and select Online on the short cut menu.

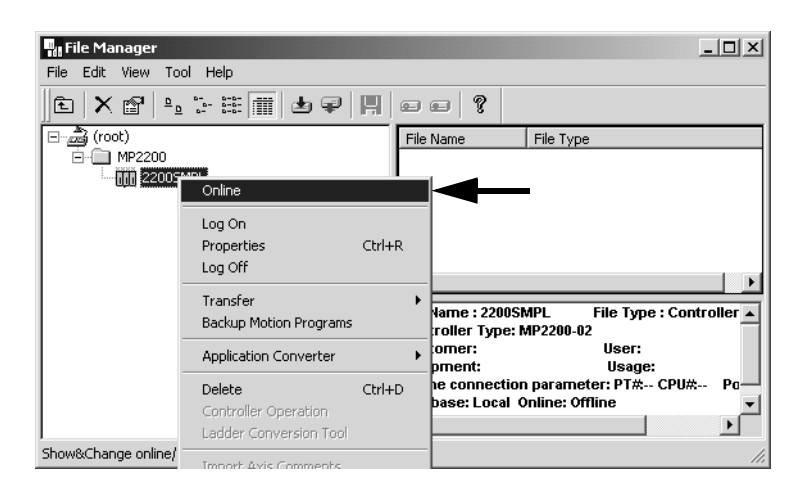

A confirmation dialog box appears. Click **Yes** to switch to the online mode.

**4.** Right-click the PLC folder that was selected in step 3, and select Properties on the short cut menu.

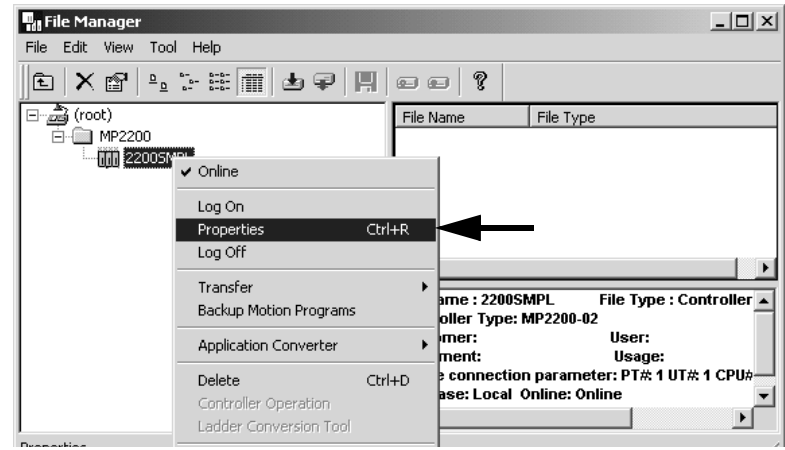

The Controller Configuration box appears.

**5.** Select the Network tab and click Yes to start OnLine mode. Then select the logical port number to which the USB connection is allocated in the Logical Port No (Device Type) list.

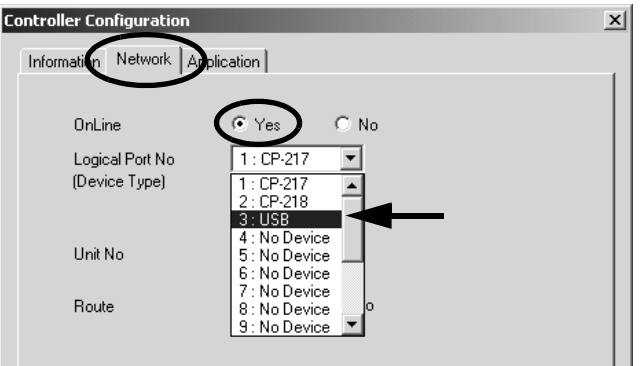

**6.** Set Local Address, and click **OK**.

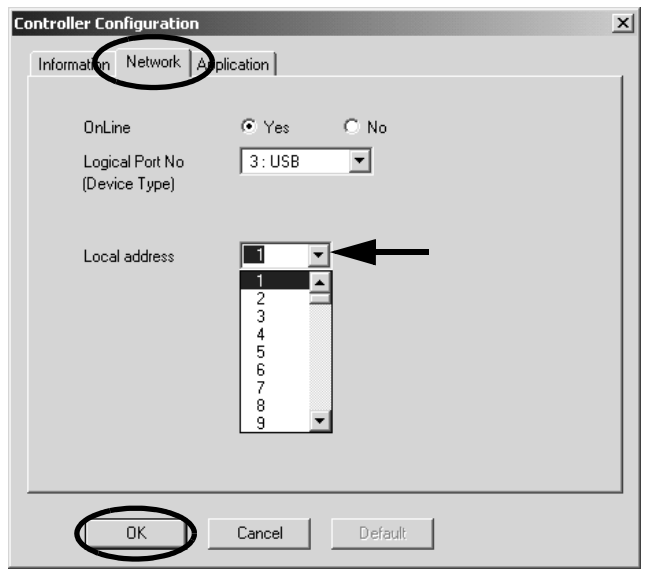

 The local address to be set in this paragraph is used to specify the corresponding CPU-02 from the MPE720 (personal computer) side. If one CPU-02 is connected to the personal computer, set it to 1. If more than one CPU-02 is connected to the personal computer, pay attention to the setting. For details, refer to *[1.4.8 Setting](#page-19-0)  [the Local Station when Connecting Several CPU-02 via USB](#page-19-0)* in this manual.

Now, a PLC folder for USB connection has been created.

### <span id="page-19-0"></span>1.4.8 Setting the Local Station when Connecting Several CPU-02 via USB

To connect several CPU-02 units to the personal computer via the USB Hub, perform connections and settings according to the following steps. Wrong setting procedure may overlap the local address, resulting in an error.

- **1.** Execute self-configuration in advance before USB connection for the CPU-02 that is used for the first time.
	- For the execution procedure of the self-configuration, refer to *3.1.5 (4) Execution of MP2200 Self-configuration*  of the MP2200 User's Manual (manual number: SIEPC88070014).
- **2.** If some CPU-02 are already connected, remove all the CPU-02 cables from the USB Hub.
	- Refer to *1.3.5 Removing the Cable from USB Connector* to remove the cable safely.
- **3.** After turning ON the USB1 switch (SW2) of the CPU-02 where the local station is to be set, use the USB cable to connect the CPU-02 to the USB Hub.
- **4.** Refer to *1.3.7 Creating A PLC Folder for USB Connection* to create a new PLC folder for the CPU-02. However, specify any address other than the local addresses that have been already used for other CPU-02.
- **5.** Online log-on the created PLC and double-click the Module Configuration icon in the Definition Folder to call up the Module Configuration definition window.

**6.** Double-click USB in the area of Module Type.

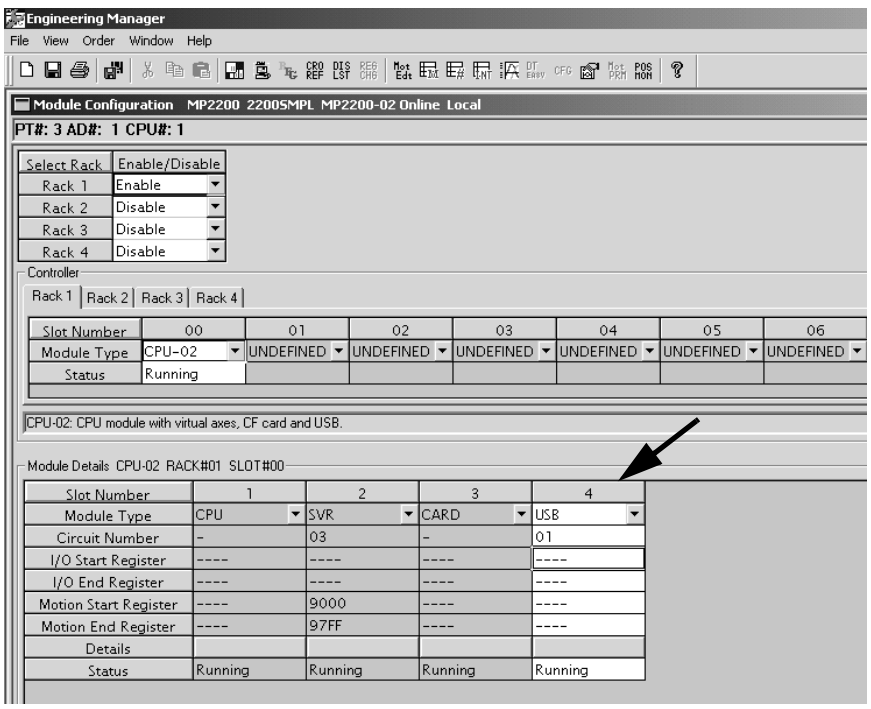

The dialog box to set the local address will be displayed.

**7.** Set the same local address as specified in step 4, and then click the close button.

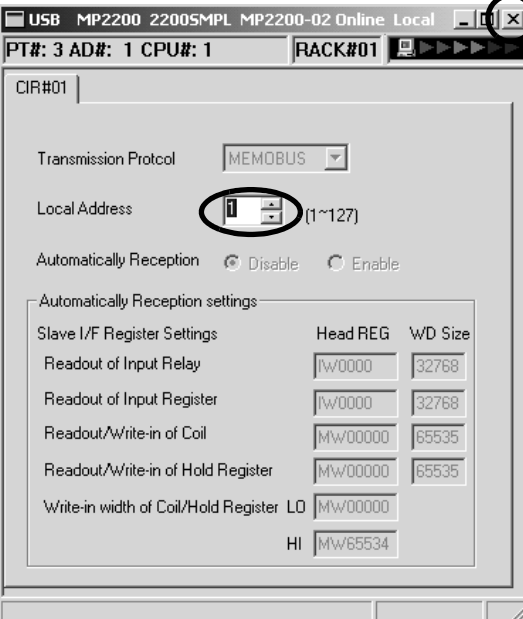

Click **OK** in the dialog box to set the local address.

- The local address that is set here is used to write-in to the CPU-02.
- **8.** Flash-store the data and log off after returning to the File Manager window.
- **9.** Turn OFF the USB1 switch of the CPU-02 module and turn OFF and then ON the power supply of the MP2200.

Now, the local address of the USB in the CPU-02 has been changed into the new address. To add another CPU-02, repeat the above steps 1 to 9.

#### ■ Revision History

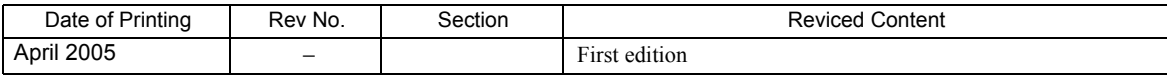